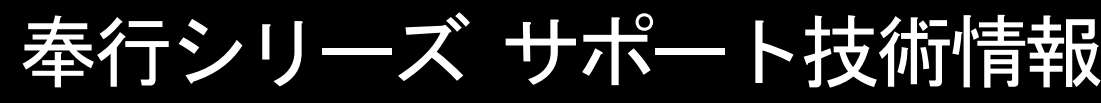

OBC 定型文書

# 年末調整やりなおしの手順書 <「所得調整控除申告書の提出」欄が誤っていた場合>

給与奉行シリーズ

ī

## 「所得調整控除申告書の提出」欄を修正する

- ① [年末調整]–[年末調整処理]–[年末調整処理]メニューを開きます。
- ② [年末調整処理 条件設定]画面で、処理年を選び、処理方法は「入力・計算を同時に行う <即時計算>」を選択して、[OK]ボタンをクリックします。

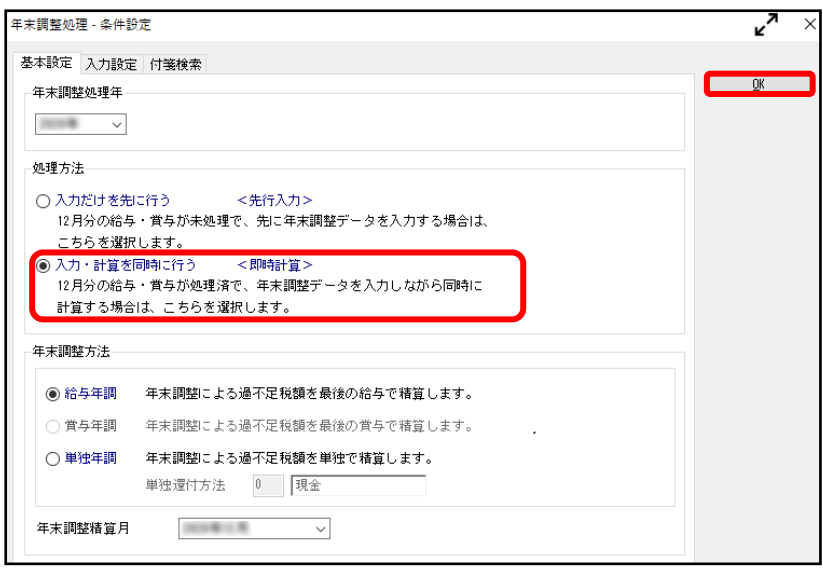

③ [所得控除等]ページで「所得調整控除申告書の提出」欄を正しく修正します。 ※ ②で過去年を選択した場合には、 $\left[\begin{array}{c} \mathbb{R} \\ \lambda + \lambda \end{array}\right]$  を押してから修正します

【補足】

 所得金額調整控除の対象ではないが、従業員が所得金額調整控除申告書に 記載をして提出してきた場合は、「所得調整控除申告書の提出」が 「1:あり」で、所得金額調整控除額が0円の状態で問題ありません。

次ページ以降で、実際に控除額が変わる場合の例を交えてご説明します。

## 例:誤って「所得調整控除申告書の提出」を「1:あり」にしていたが、 社員からは申告書の提出がなく、「0:なし」が正しい場合

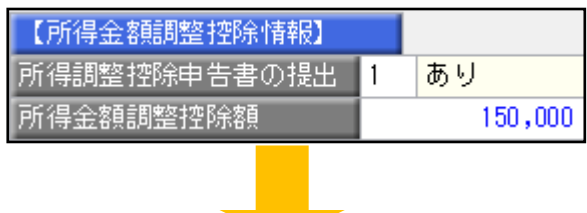

 1.「所得調整控除申告書の提出」を「0:なし」に修正して 控除額が0円になったことを確認します。

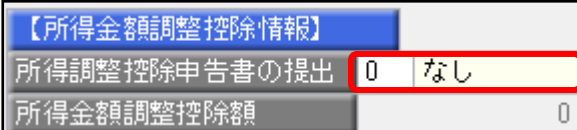

 2.[家族・所得税]ページを開き、本人の障害者区分が誤っていないか、 社員の家族の生年月日や障害者区分が誤っていないかを確認します。

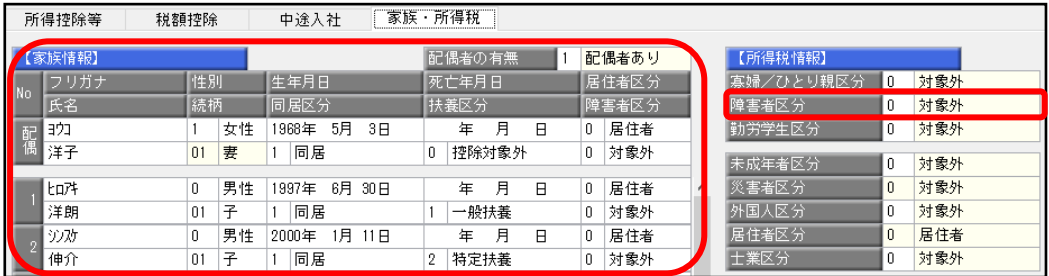

## 年末調整処理を再登録する手順

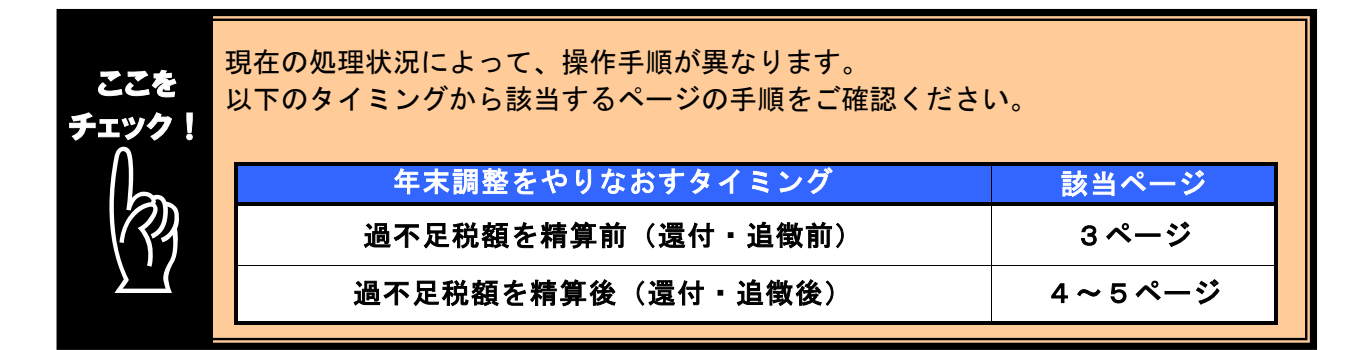

## ■ 過不足税額を精算前(還付・追徴前)に、年末調整をやりなおす方法

- ① 1ページの手順で、金額データを修正します。
- ② ①で修正した内容をもとに差引過不足額が自動計算されて、リアルタイムで 反映します。
- $\overline{3}$   $\overline{F^{12}}$  を押して、年末調整データを登録します。

#### è 修正前の過不足額を確認できます

参考

年末調整データを修正すると、「≪差引過不足額≫」欄の下に「前回過不足額 (参考)」欄が表示されて、修正前の過不足額を確認できます。

| 〈修正前〉      |            |       | 〈修正後〉     |        |   |             |             |          |            |           |                    |
|------------|------------|-------|-----------|--------|---|-------------|-------------|----------|------------|-----------|--------------------|
| 計算結果       |            | 転記元説明 |           |        |   |             | 計算結果        |          | 転記元説明      |           |                    |
| 首          | 与<br>等     |       | 783,750   | 41,073 | ۸ |             |             | 中途調整収入   |            | 650,000   | 50,000<br>$\wedge$ |
| 中途調整収入     |            | n     |           |        |   | 計           |             |          | 6,672,278  | 146,843   |                    |
|            | 計          |       | 6,022,278 | 96,843 |   |             | <給与所得控除後>   |          | 4,905,050  |           |                    |
|            | <給与所得控除後>  |       | 4,376,000 |        |   |             | 所得金額調整控除額   |          |            |           |                    |
|            | 所得金額調整控除額  |       | ٥         |        |   |             | <調整控除後>     |          | 4,905,050  |           |                    |
|            | <調整控除後>    |       | 4,376,000 |        |   |             | 社会保         |          | 給与控除分      | 927,247   |                    |
| 社会保        | 給与控除分      |       | 927,247   |        |   |             | 険料等         |          | 申告控除分      | ۵         |                    |
| 険料等        | 申告控除分      |       | ٥         |        |   |             | 控除額         |          | 小規模共済掛金    | 0         |                    |
| 控除額        | 小規模共済掛金    |       | n         |        |   |             |             | 生命保険料控除額 |            | 0         |                    |
|            | 生命保険料控除額   |       | ۵         |        |   |             | 地震保険料控除額    |          |            | n         |                    |
|            | 地震保険料控除額   |       | n         |        |   |             | 配偶者(特別)控除額  |          | 380,000    |           |                    |
|            | 配偶者(特別)控除額 |       | 380,000   |        |   |             | 扶養障害者等控除額   |          | 1,010,000  |           |                    |
|            | 扶養障害者等控除額  |       | 1,010,000 |        |   |             | 基礎控除額       |          | 480,000    |           |                    |
|            | 基礎控除額      |       | 480,000   |        |   |             | <所得控除合計額>   |          | 2,797,247  |           |                    |
|            | <所得控除合計額>  |       | 2,797,247 |        |   |             |             |          | < 課税給与所得 > | 2,107,000 |                    |
|            | < 課税給与所得 > |       | 1,578,000 |        |   |             | 《 算出所得税額 》  |          |            | 113,200   |                    |
|            | 《 算出所得税額 》 |       |           | 78,900 |   |             | 住宅借入金等控除額   |          |            |           | n                  |
| 住宅借入金等控除額  |            |       | Ω         |        |   | < 年調所得税額 >  |             |          |            | 113,200   |                    |
| < 年調所得税額 > |            |       | 78,900    |        |   | <年 調 年 税 額> |             |          |            | 115,500   |                    |
| <年調年税額>    |            |       |           | 80,500 |   |             | ≪ 差引過不足額 ≫  |          |            |           | $-31,343$          |
|            | ≪ 差引過不足額 ≫ |       |           |        |   |             | 前回過不足額 (参考) |          |            |           | $-16,343$          |

修正した年末調整データを登録する前に、修正前・修正後の過不足額を確認 できるため、便利です。

## ■ 過不足税額を精算後(還付・追徴後)に、年末調整をやりなおす方法

年末調整方法(給与年調・賞与年調・単独年調)によって、操作方法が異なります。

● 年末調整方法が「給与年調」・「賞与年調」の場合

- ① 1ページの手順で、年末調整データを修正します。
- ② [所得控除等]ページの年末調整方法を「単独年調」に変更します。

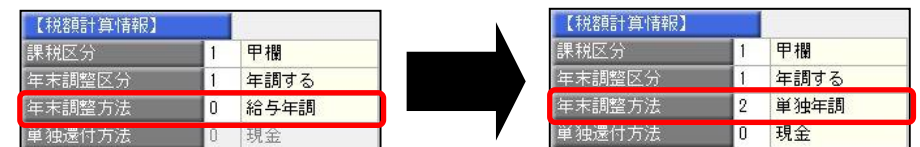

 ③ [年末調整処理 - 過不足税額の計算方法]画面が表示されますので、「前回の 年末調整結果との差額から過不足税額を計算する」を選択して、[OK]ボタンを クリックします。

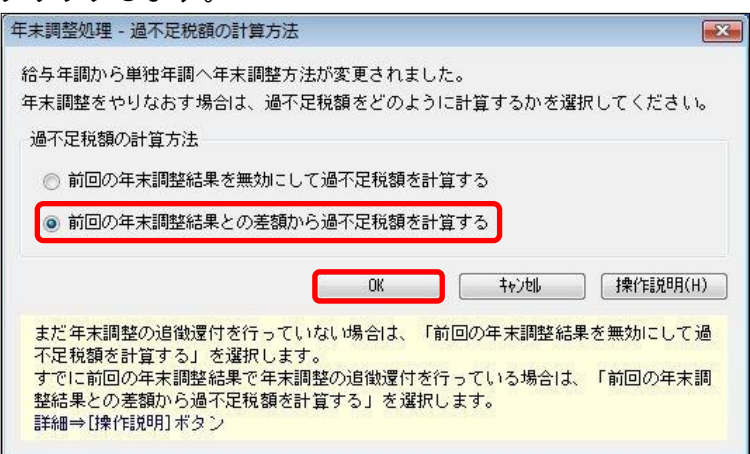

④ 年末調整データを修正すると、「今回過不足額(参考)」の欄に差額が表示されます。

<還付の例>

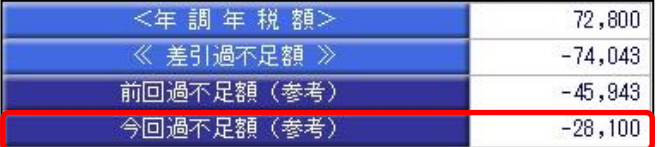

社員に 28,100 円還付します。

#### <追徴の例>

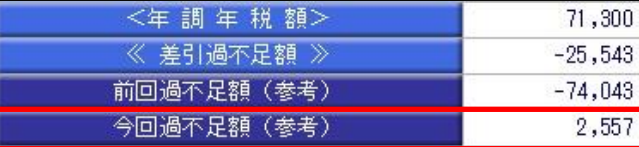

社員から 2,557 円を追徴します。

※「今回過不足額(参考)」の欄は、[年末調整処理]メニューを登録すると再度[年末調整処理] メニューを表示したときには、表示されません。

金額を再度確認したい場合には、[年末調整]‐[還付金処理]メニューで差額を確認してください。

- ⑤ を押して、年末調整データを登録します。
- ⑥ [年末調整]-[還付金処理]メニューで差額を確認して、翌年1月の給与(賞与) 処理等で差額を精算します。 ※翌年1月の給与(賞与)で過不足額の調整をする場合の操作方法については、5ページの よくあるお問い合わせ(FAQ)をご参照ください。

### ● 年末調整方法が「単独年調」の場合

- ① 1ページの手順で、年末調整データを修正します。
- ② 年末調整データを修正すると、「≪差引過不足額≫」欄の下に「前回過不足額 (参考)」欄が表示されます。

「≪差引過不足額≫」(修正後)と「前回過不足額(参考)」(修正前)の 差額をもとめて、社員に還付・追徴する金額を確認します。

#### <還付の例>

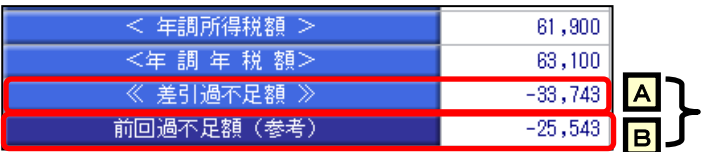

差額を確認します。  $\overline{A}$  –  $\overline{B}$  = -8, 200 円 ※社員に 8,200 円を還付します。

#### <追徴の例>

参考

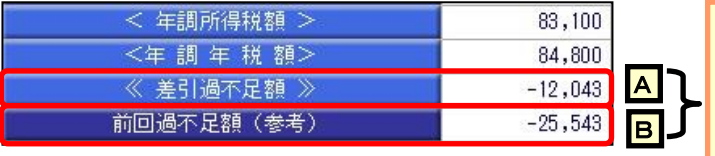

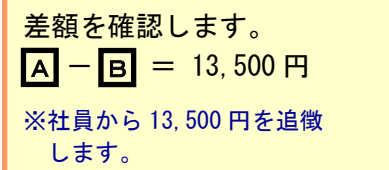

③ を押して、年末調整データを登録します。

 ④ 翌年1月の給与(賞与)処理等で差額を精算します。 ※翌年1月の給与(賞与)で過不足額の調整をする場合の操作方法については、 以下のよくあるお問い合わせ(FAQ)をご参照ください。

翌年1月の給与(賞与)で過不足額の精算をする場合

翌年1月の給与(賞与)で過不足額の精算をする場合には、以下のよくある お問い合わせ(FAQ)をご参照ください。

翌年1月の給与(または賞与)処理で、過不足額を精算する場合の操作方法に ついて

よくあるお問い合わせ (FAQ)

 $https://www. obc. co. jp/support/faq$ 

※[キーワードから検索]ページで、文書番号で検索します。 給与奉行 V ERP11/V ERP10 ·······10122 給与奉行 i11/i10 シリーズ ・・・・・・・・20175

以上